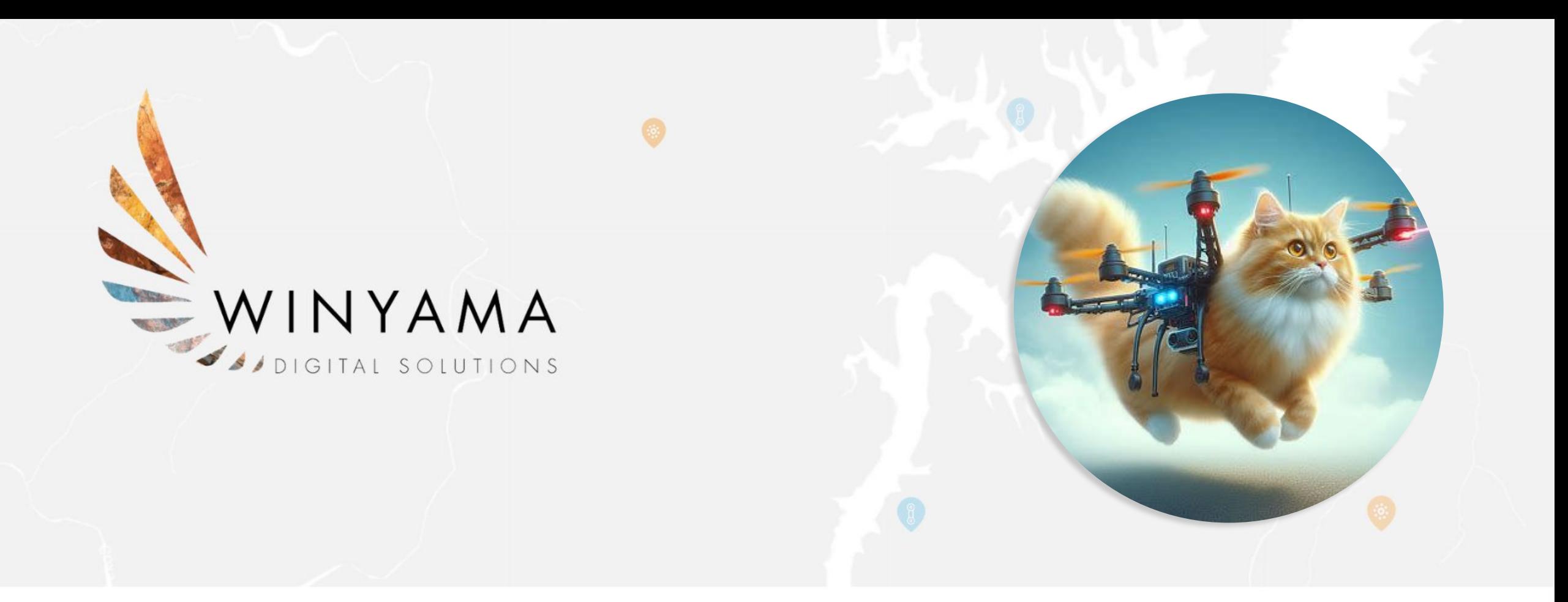

# Serverless Imagery Processing with OpenDroneMap and AWS Geogeeks Speaker Night

# About Us

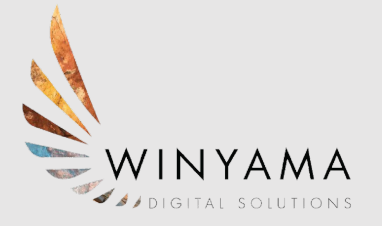

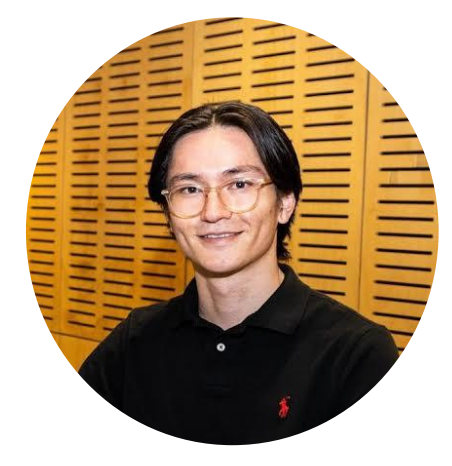

#### **Yukio Chaplin**

- **Background**: Conservation and Wildlife biology
- **Career**: Previous work as an Environmental Undergraduate and now as a GIS Intern.
- **Future**: Background in Environmental Science combined with GIS is a complementary skill that only looks to strengthen my future at Winyama.

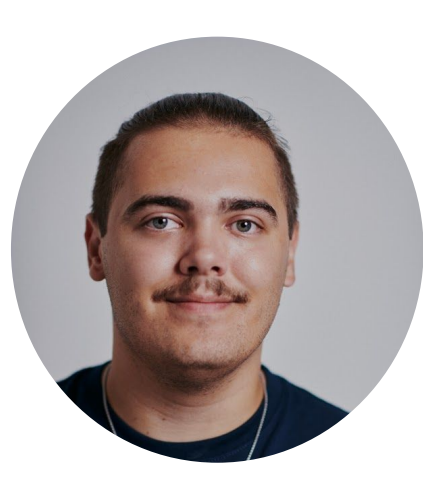

#### **River Bali**

- **Background**: Aviation / Drone operations
- **Career**: Winyama is my first step in starting my career, previous work in fast food and retail
- **Future**: Intend on moving into a permanent position with Winyama after Internship as a GIS analyst/Drone's Specialist

# **THE TWO STATES OF EVERY PROGRAMMER**

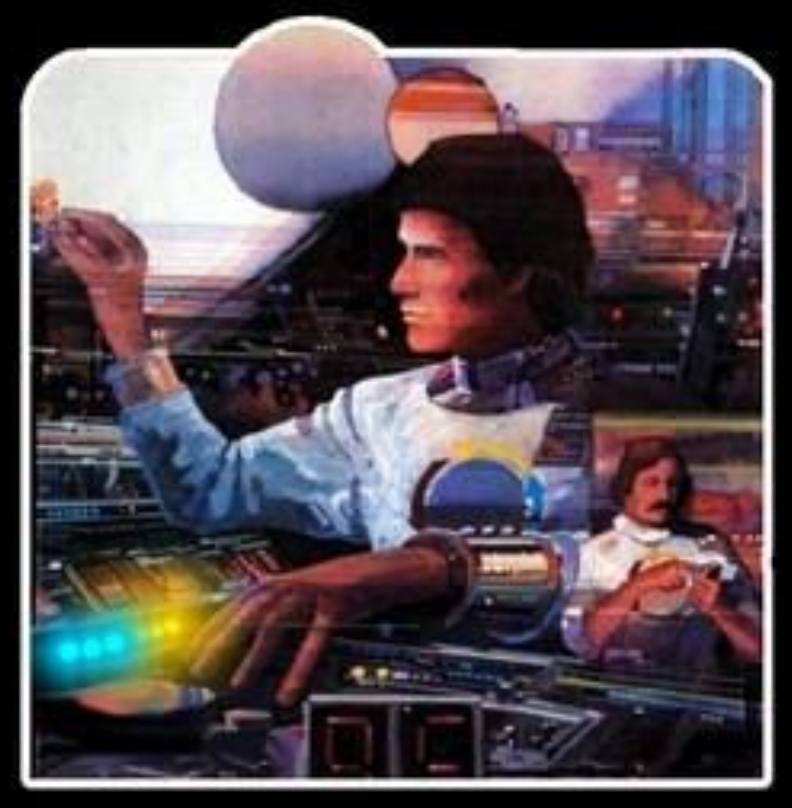

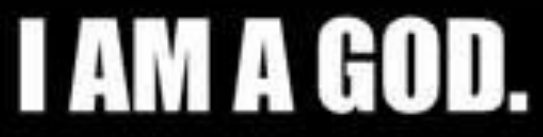

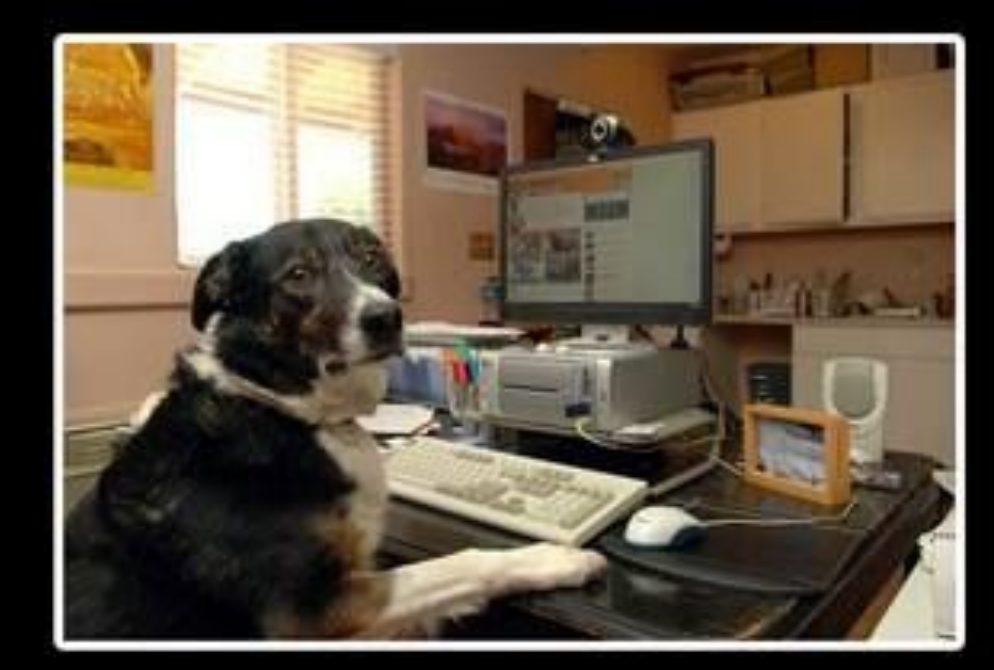

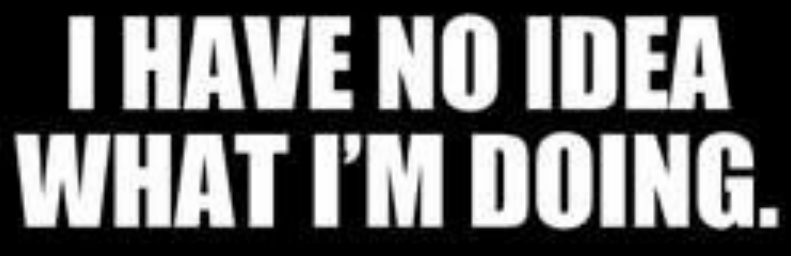

# Solution Introduction

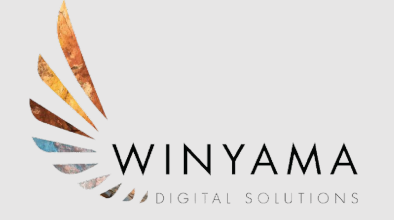

OpenDroneMap (ODM) is an open source toolkit for processing imagery. It can take images (such as photos captured by a drone) as inputs and produce a variety of georeferenced assets as outputs, such as maps and 3D models.

Traditionally, ODM is a command-line toolkit, which you would download and install and then interact with through a series of commands.

The OpenDroneMap Organisation has also released some other products such as WebODM, which provides a web GUI, visualisation, storage and data analysis functionality.

The full suite of OpenDroneMap products can be found on their website: **https://www.opendronemap.org/**

# **ODM and Imagery Processing Challenges**

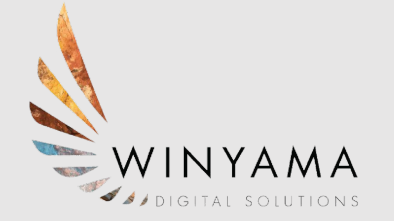

ODM software can be installed and run locally, however it has high compute requirements for large processing jobs that aren't accessible for most users.

Maintaining and running a dedicated server for ODM (or other products such as WebODM) can also introduce significant technical overhead and high infrastructure costs that aren't feasible for smaller organisations.

Software as a service (SaaS) solutions are available (DroneDeploy, Pix4D etc…) - however their subscription pricing models don't meet the once-off/project based imagery processing requirements of some organisations.

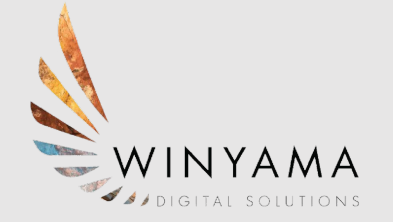

WinyamaDroneYard is **serverless**, meaning that although servers are certainly involved - they are only created when required, and there is no maintenance or direct interaction required with these servers.

By using AWS and a serverless approach, WinyamaDroneYard allows the user to pay only for what they actually use - specifically the time where imagery processing is required and actively running, as well as very low service consumption costs for storage and job orchestration.

The solution can be deployed to AWS using the simplest of computers, and by anyone with just baseline command-line knowledge.

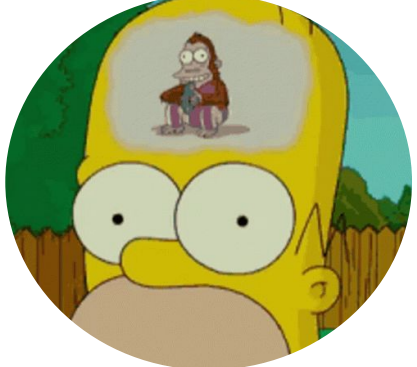

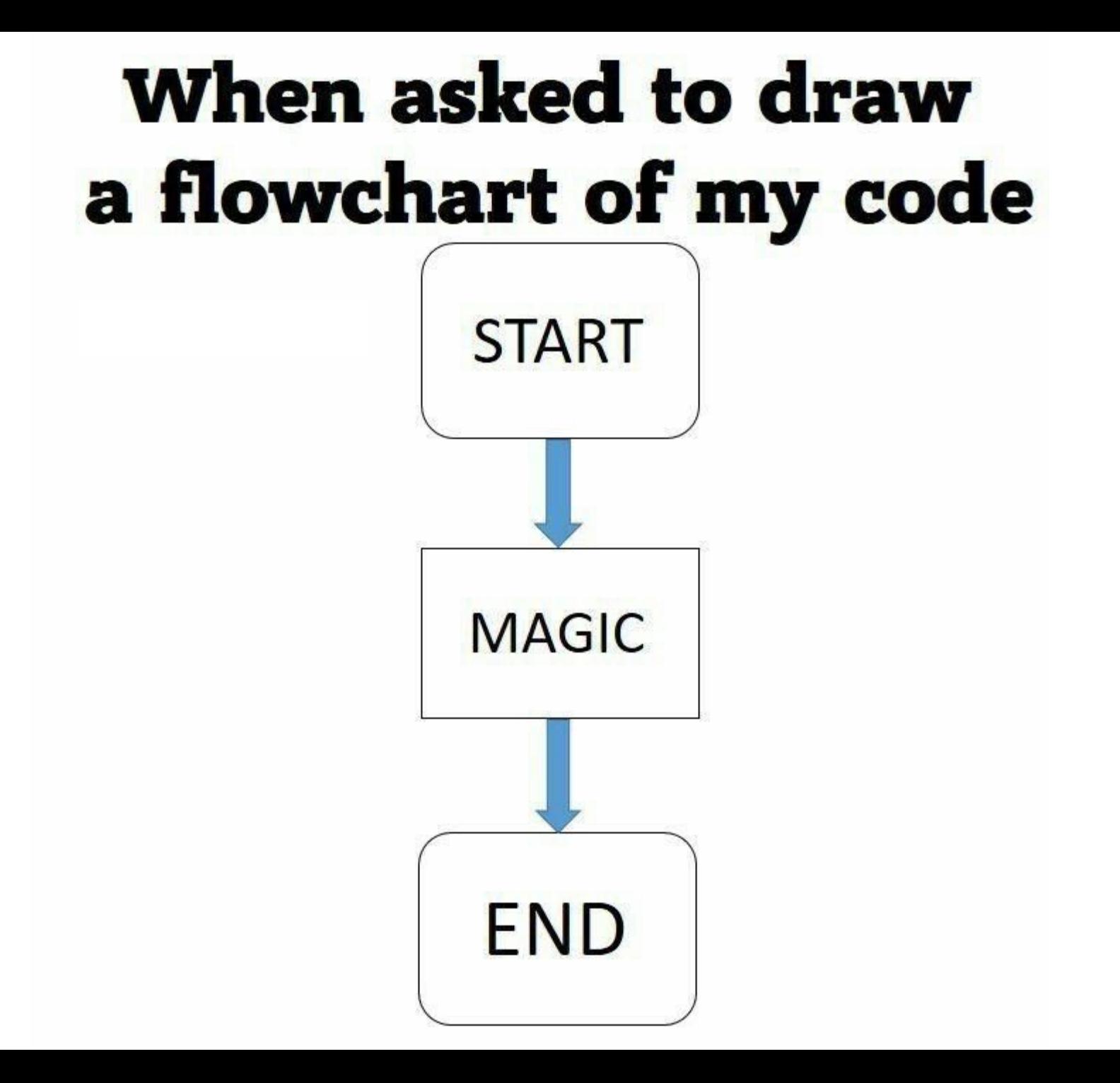

#### **WinyamaDroneYard Solution**

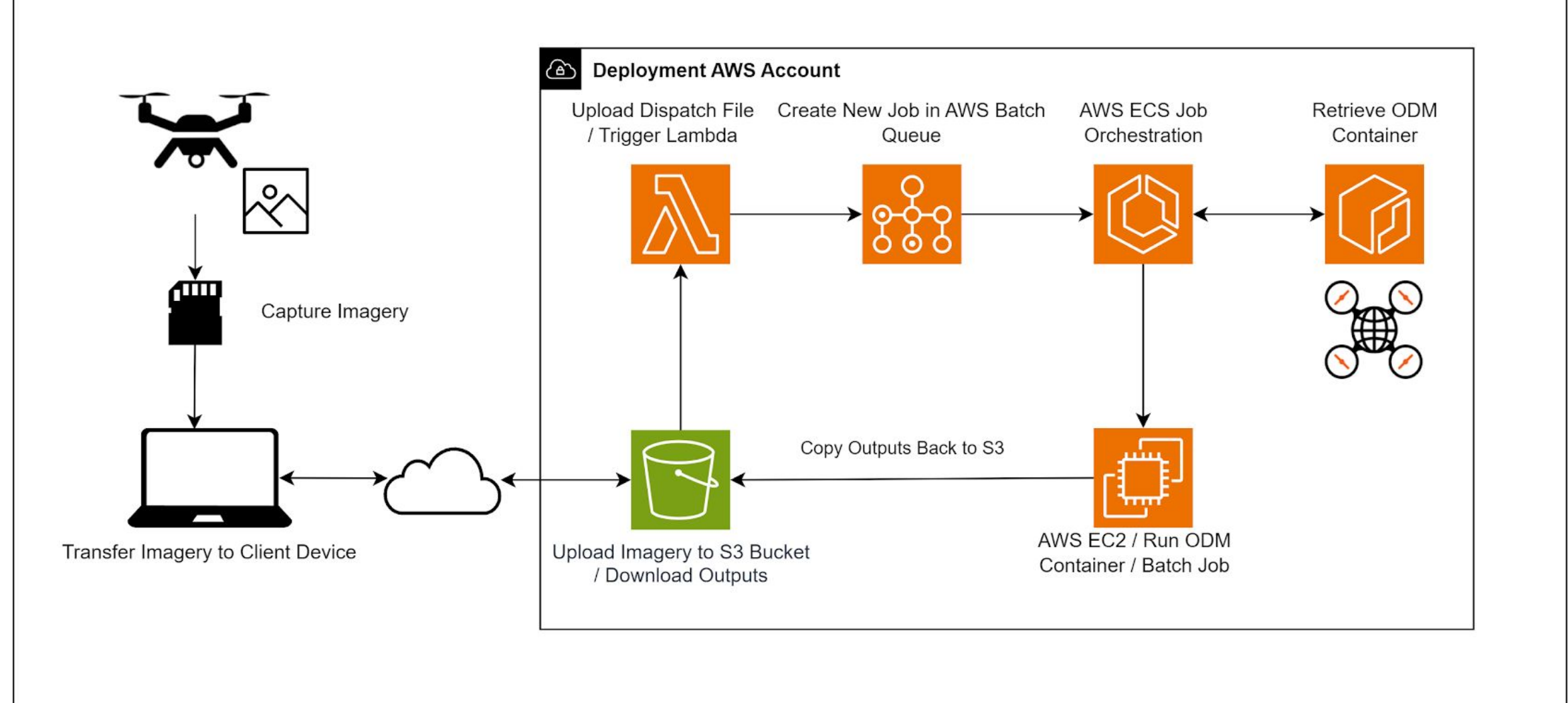

### Before you Start

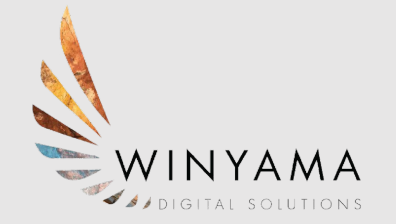

**Prerequisites for deploying the WinyamaDroneYard solution:**

- 1. **AWS Account** you will need an AWS account that you have access to deploy the solution resources into.
- 2. **Administrator Privileges** you will need elevated access to your local computer/development environment in order to install the necessary software required to deploy the solution.
- 3. **Internet Access** the deployment steps will require connectivity to the public internet.

**\*** A Windows operating environment is recommended, but not strictly required.

# **Development Environment Prerequisites (Software)**

- 1. Download and install **Git**
- 2. Download and install **Node/Node Package Manager (NPM)**
- 3. Download and install **Docker Desktop**
- 4. Download and install the **AWS CLI (Command Line Interface)**
- 5. Download and install the **AWS CDK Toolkit**
- 6. Configure your AWS CLI credentials
	- *6.1.* Personal AWS accounts requirements - [Create an IAM user/retrieve CLI](https://www.google.com/url?q=https://docs.aws.amazon.com/IAM/latest/UserGuide/id_users_create.html&sa=D&source=editors&ust=1713087083938318&usg=AOvVaw3WKyBV_pmZEZyr8_2a1YQO)  [credentials from the IAM service in AWS console](https://www.google.com/url?q=https://docs.aws.amazon.com/IAM/latest/UserGuide/id_users_create.html&sa=D&source=editors&ust=1713087083938439&usg=AOvVaw3r5OHPUAzijMvoEif8S2sH).

**Our recommendation is to create 2 different IAM users, one with AWS Administrator access to deploy the solution, and the other with just S3 - specifically for interacting with your deployed S3 bucket(s).**

# **Deployment Steps**

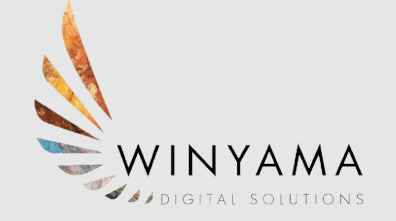

- 1. Configure AWS credentials (**aws configure**) **\* Administrator IAM account**
- 2. Clone WinyamaDroneYard repository from GitHub (**git clone**)
- 3. Navigate to root of cloned repository (**cd WinyamaDroneYard**)
- 4. Install Node packages (**npm install**)
- 5. Bootstrap your AWS account for CDK (**cdk bootstrap**)
- 6. Ensure Docker is running (open Docker Desktop program)
- 7. Deploy resources to AWS (**cdk deploy --require-approval never**)

*Deployment steps can also be found in the README file of the repository.*

*\*Waiting for Deployment to Finish Successfully\** 

# AWS Configure (IAM User)

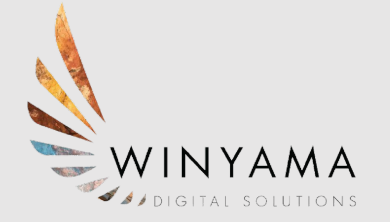

- For non organisational use, use an AWS IAM USER account
- Run the AWS Configure command and input the access key ID + secret key ID
- Set the region **ap-southeast-2**

```
Bill C:\Windows\system32\cmd.exe
```

```
C:\Users\yukio.chaplin winyam>aws configure
AWS Access Key ID [*****************WS6U]: AKIAYS2NWQAWACORD6FV
AWS Secret Access Key [****************kw/i]: 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
Default region name [ap-southeast-2]:
Default output format [None]:
C:\Users\yukio.chaplin winyam>aws configure list
                                                        Location
      Name
                              Value
                                                Type
  profile
                            default
                                                        ['AWS PROFILE', 'AWS DEFAULT PROFILE']
                                                 env
access key
                   ************D6FV shared-credentials-file
secret key
               ***************FozU shared-credentials-file
                                         config-file
                                                        \sim/.aws/config
                     ap-southeast-2
    region
```
# Deployment Steps 2 (GIT CLONE)

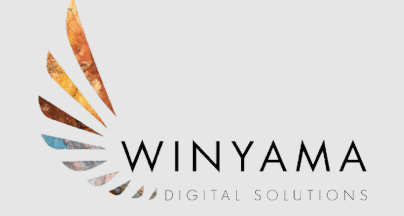

- Navigate in your command-line client to where you want to clone the repository Dev.
- Input the command (*git clone*) along with the url for the Winyama Drone Yard repository.

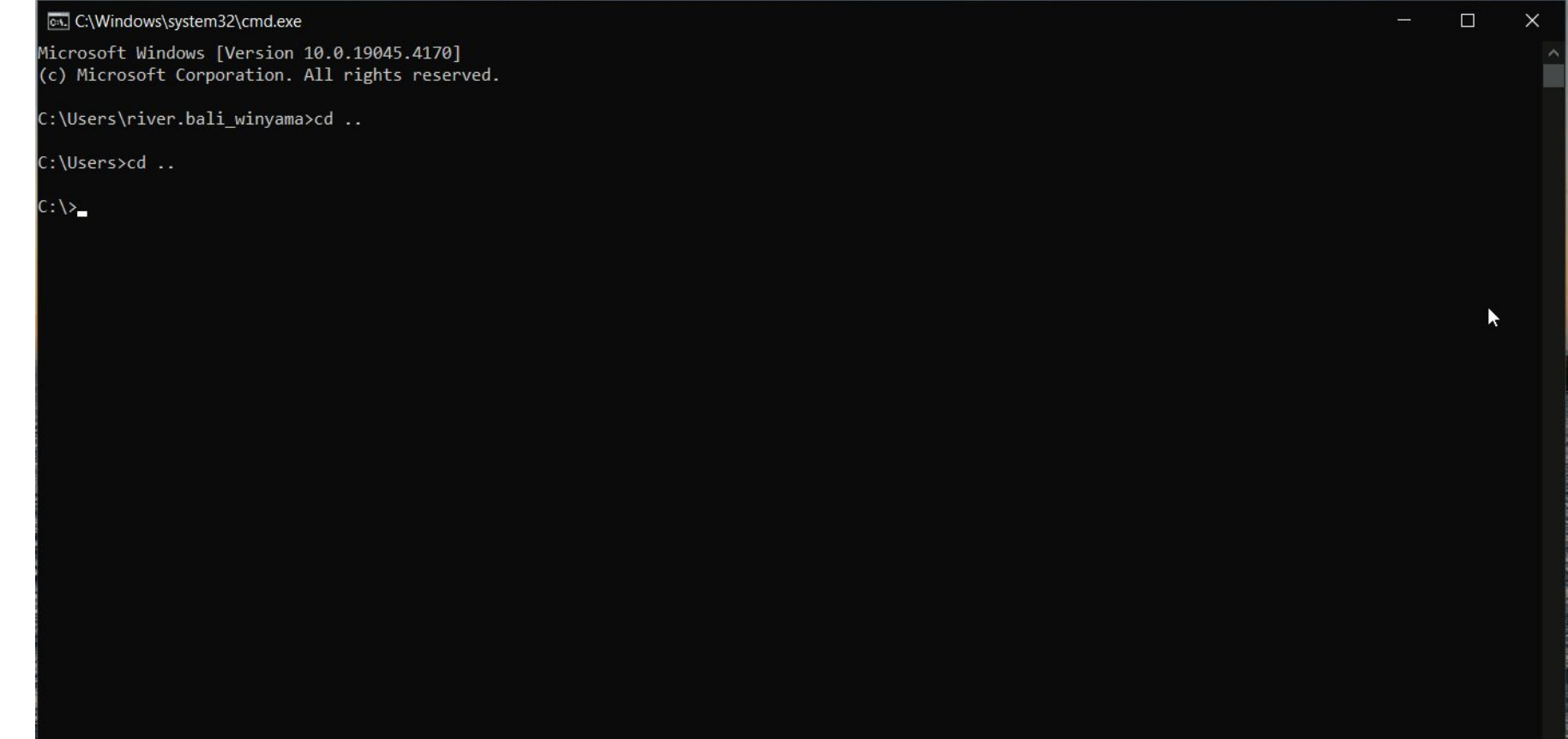

# CDK Bootstrap (IAM User)

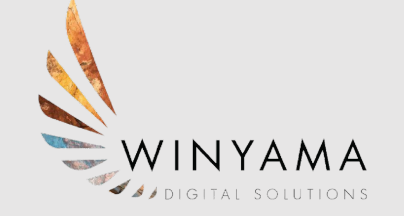

● Open the WinyamaDroneYard folder (cd winyamadroneyard) and run **CDK Bootstrap**

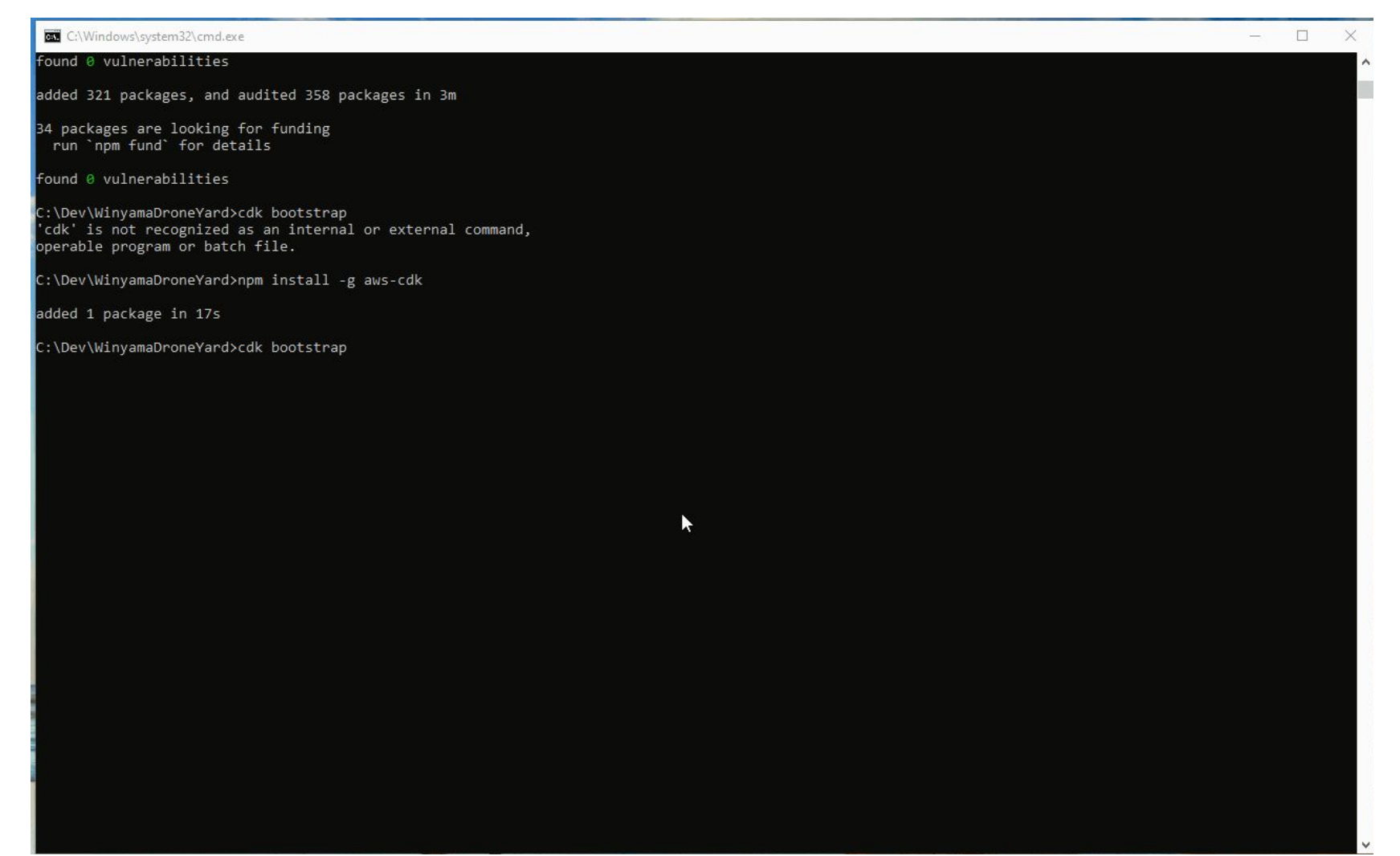

# CDK Deploy (IAM User)

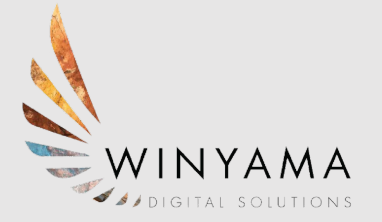

● Again within WinyamaDroneYard run **CDK Deploy**

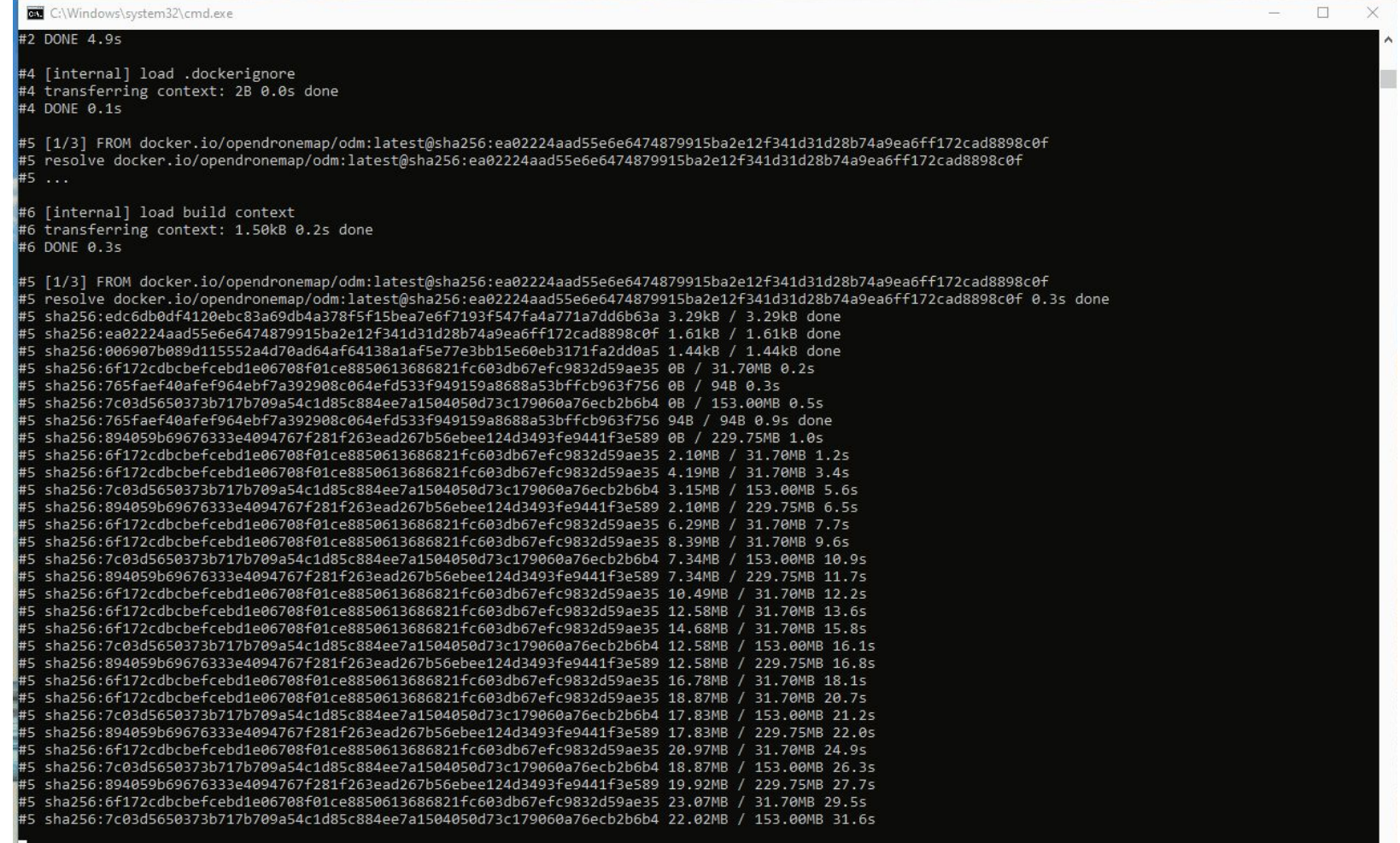

# Running Jobs

#### **Settings.yaml**

- Outlines job requirement settings for WinyamaDroneYard.
- Uploaded to the S3 bucket containing your jobs and can either be outside the folder as a default settings file or be added directly to the job folder to specify different settings for a specific job.
- Can be edited through any text editor, we suggest Visual Studio Code.

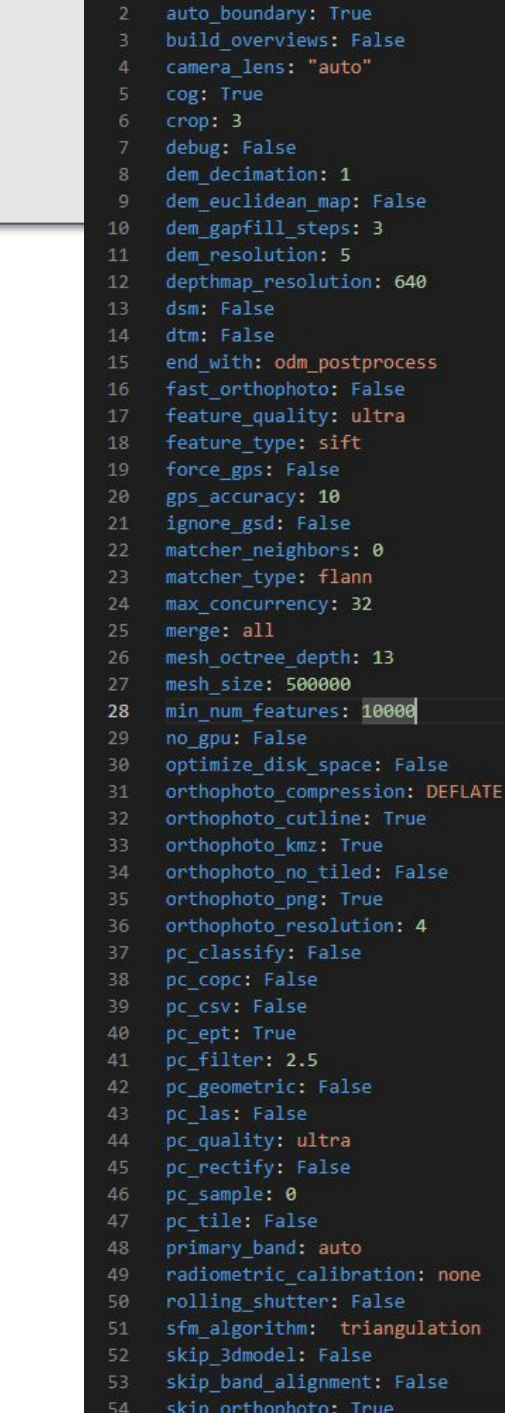

skip\_band\_alignment: False skin orthophoto:

### Running Jobs

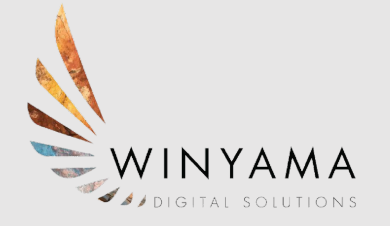

#### Navigating AWS S3

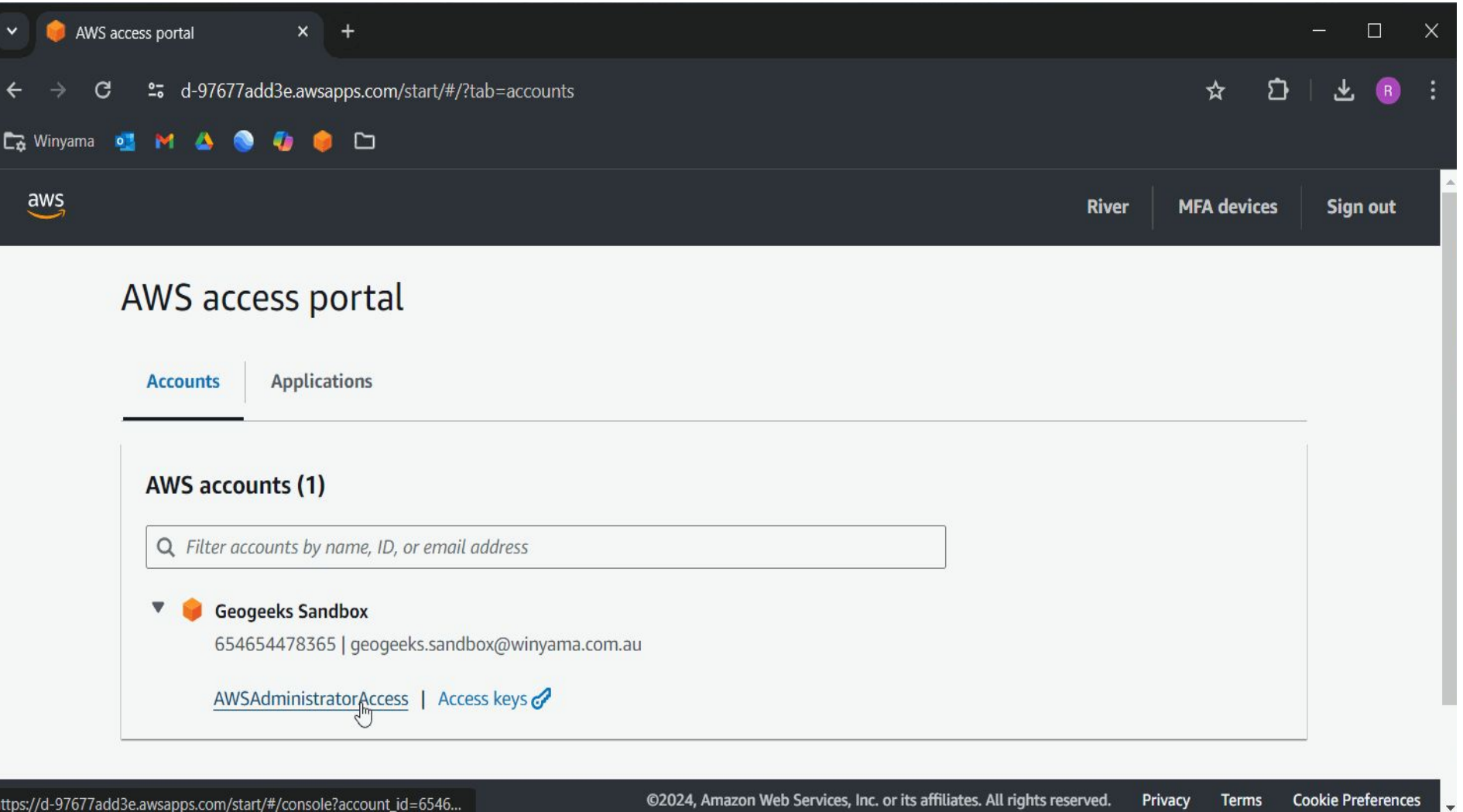

### Running a Job with Dispatch File

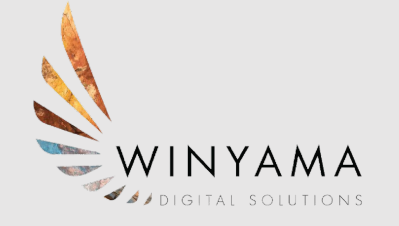

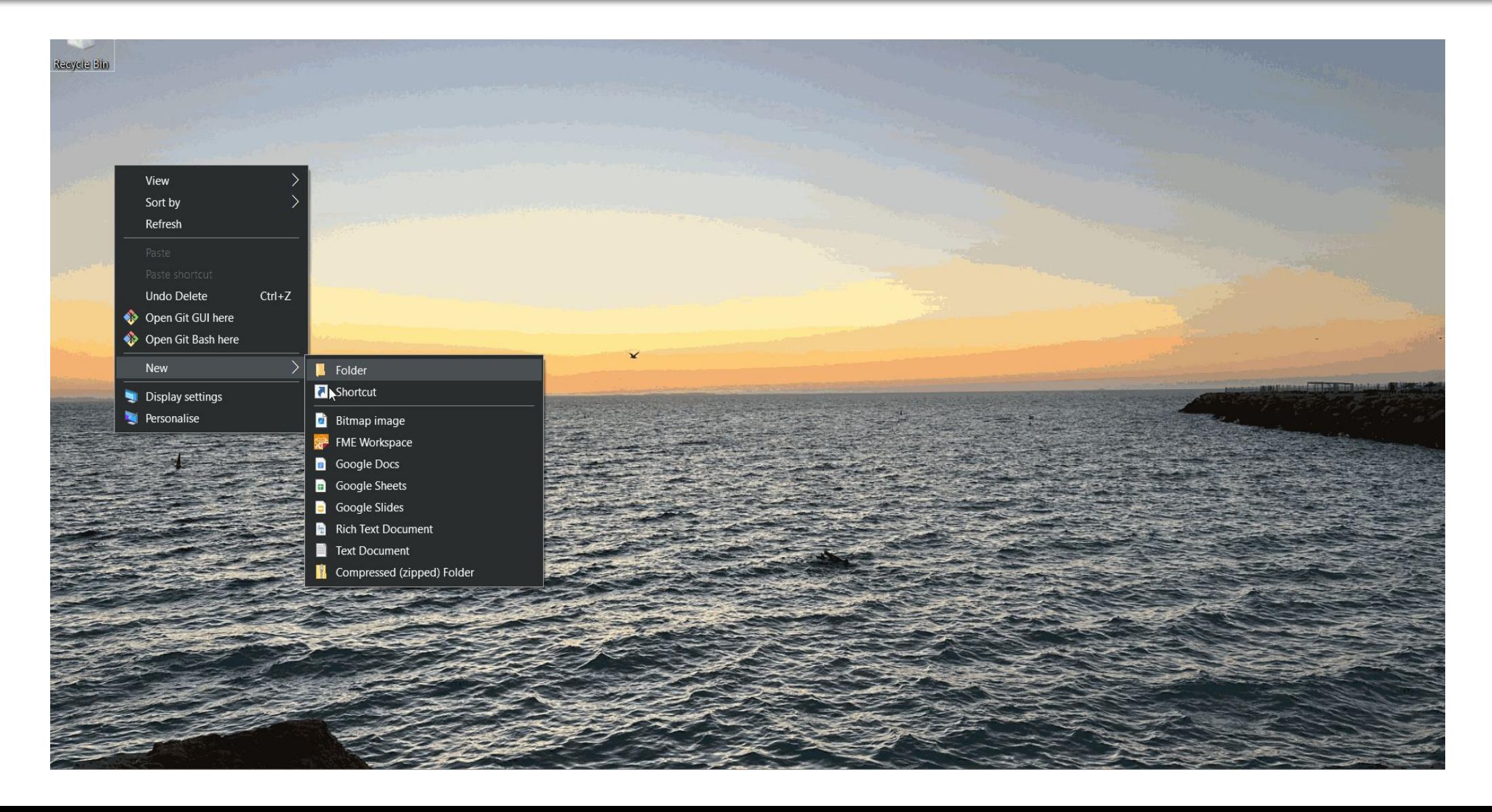

#### Running Jobs

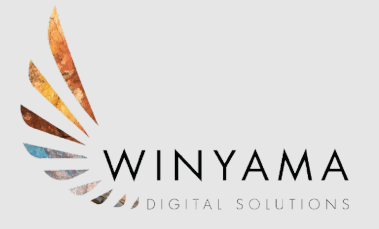

#### Batch

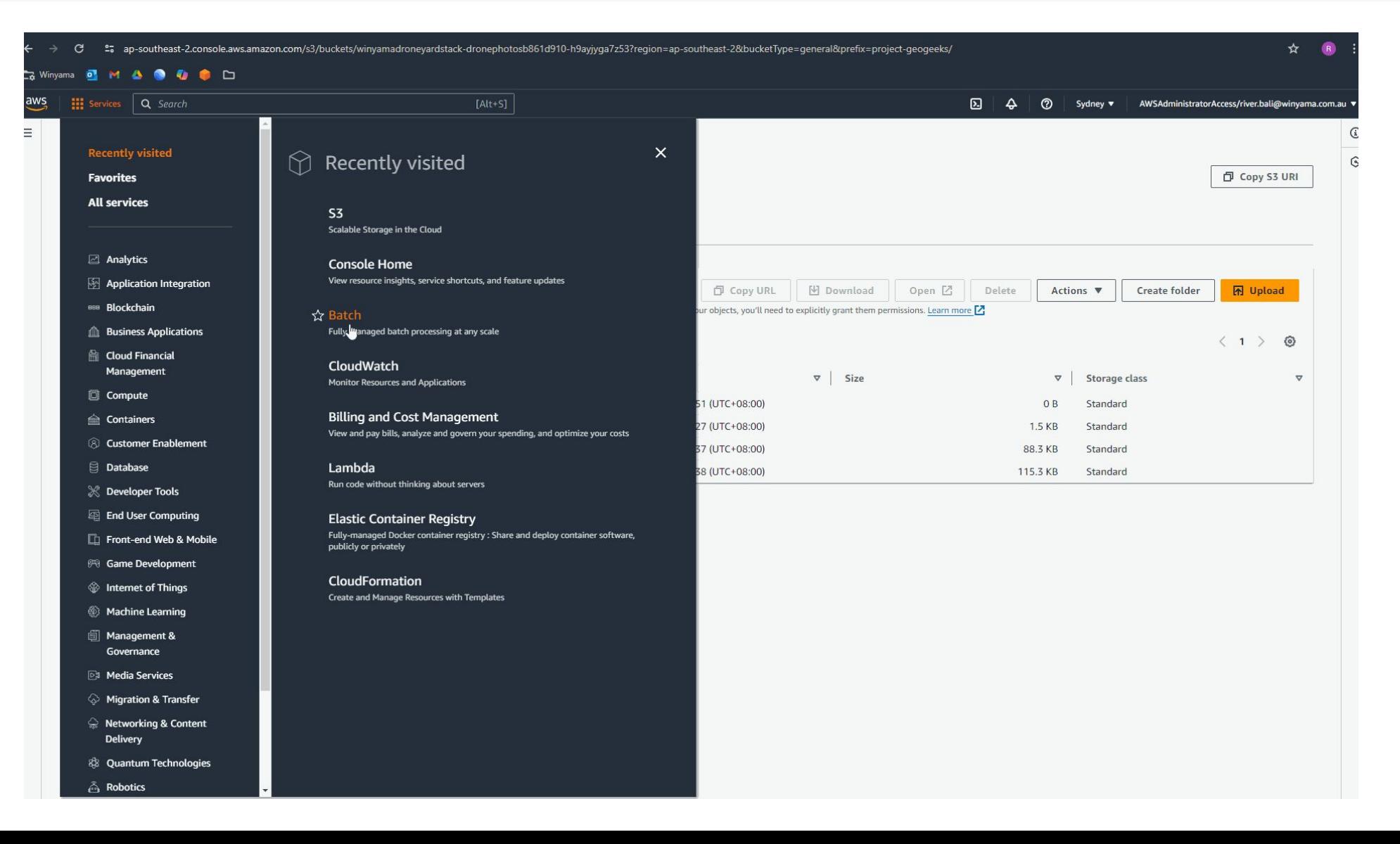

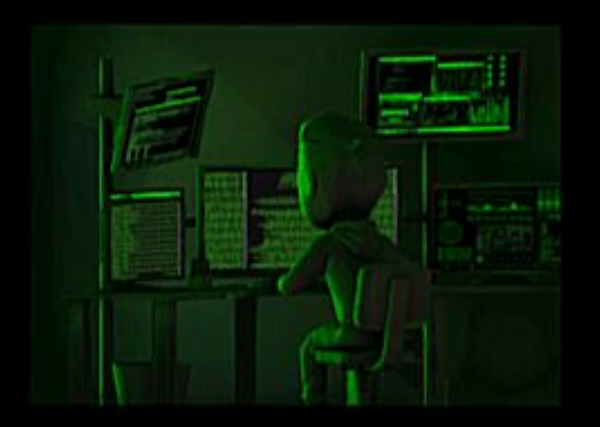

What my friends think I do

XAR  $P$ 

What my mom<br>thinks I do

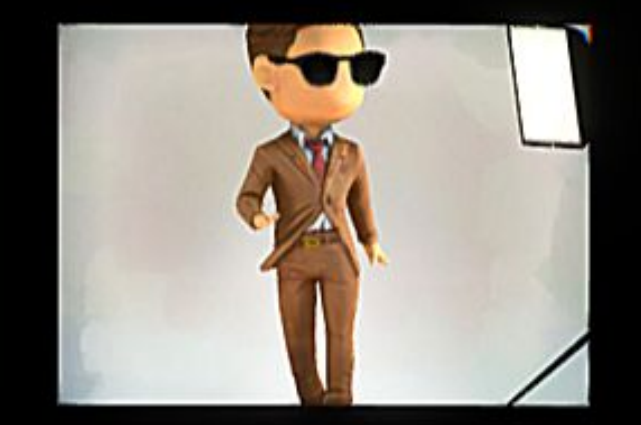

What society thinks I do

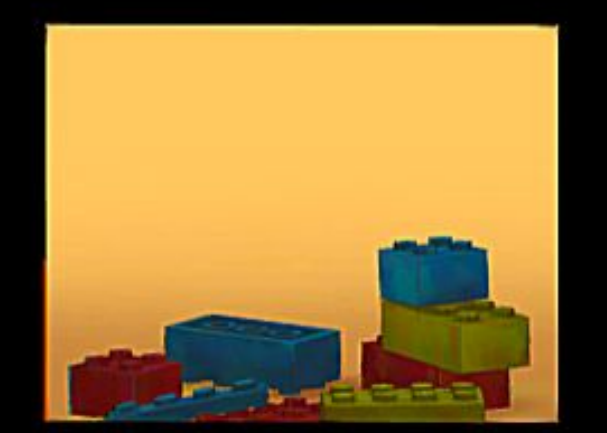

What the client think I do

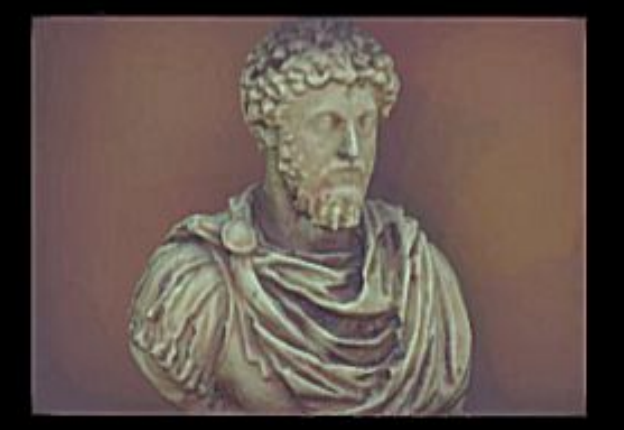

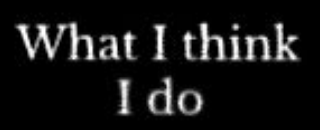

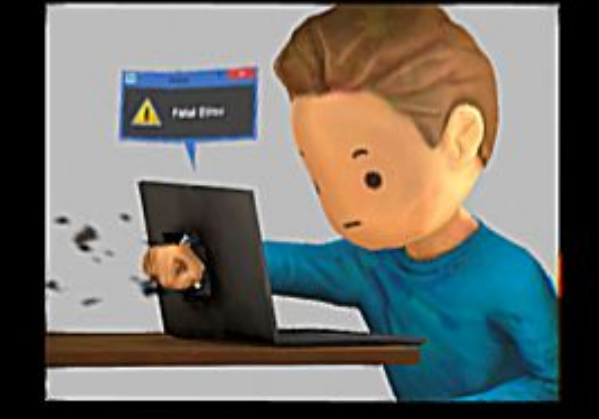

What I actually do

# **Extracting Outputs**

#### (Cyberduck/recursive copy)

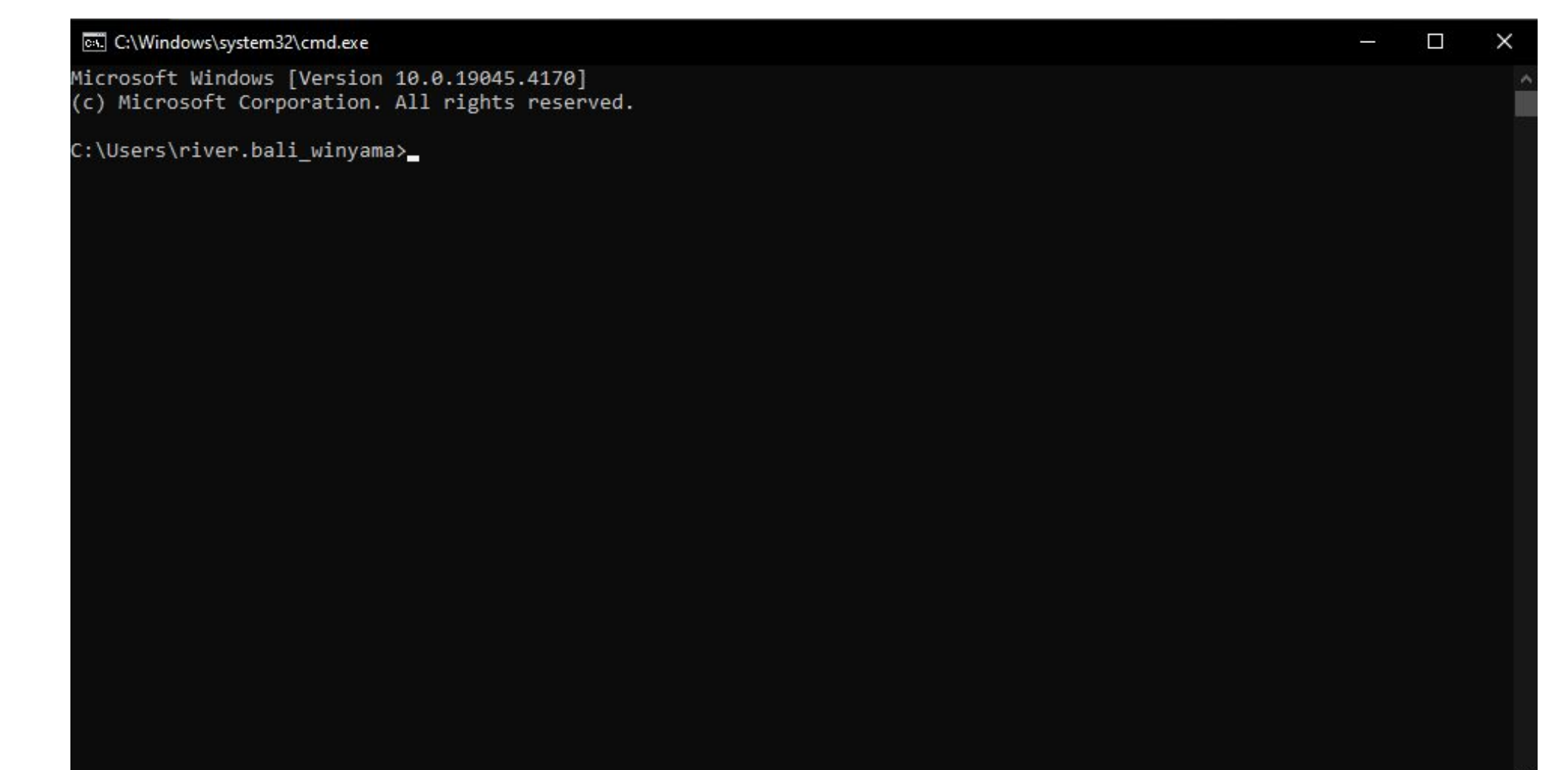

WINYAMA *ADIGITAL SOLUTIONS* 

### Extracting Outputs - Cyberduck

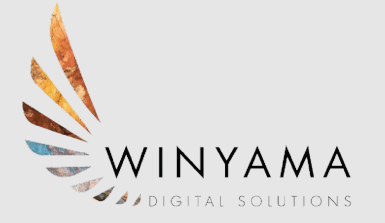

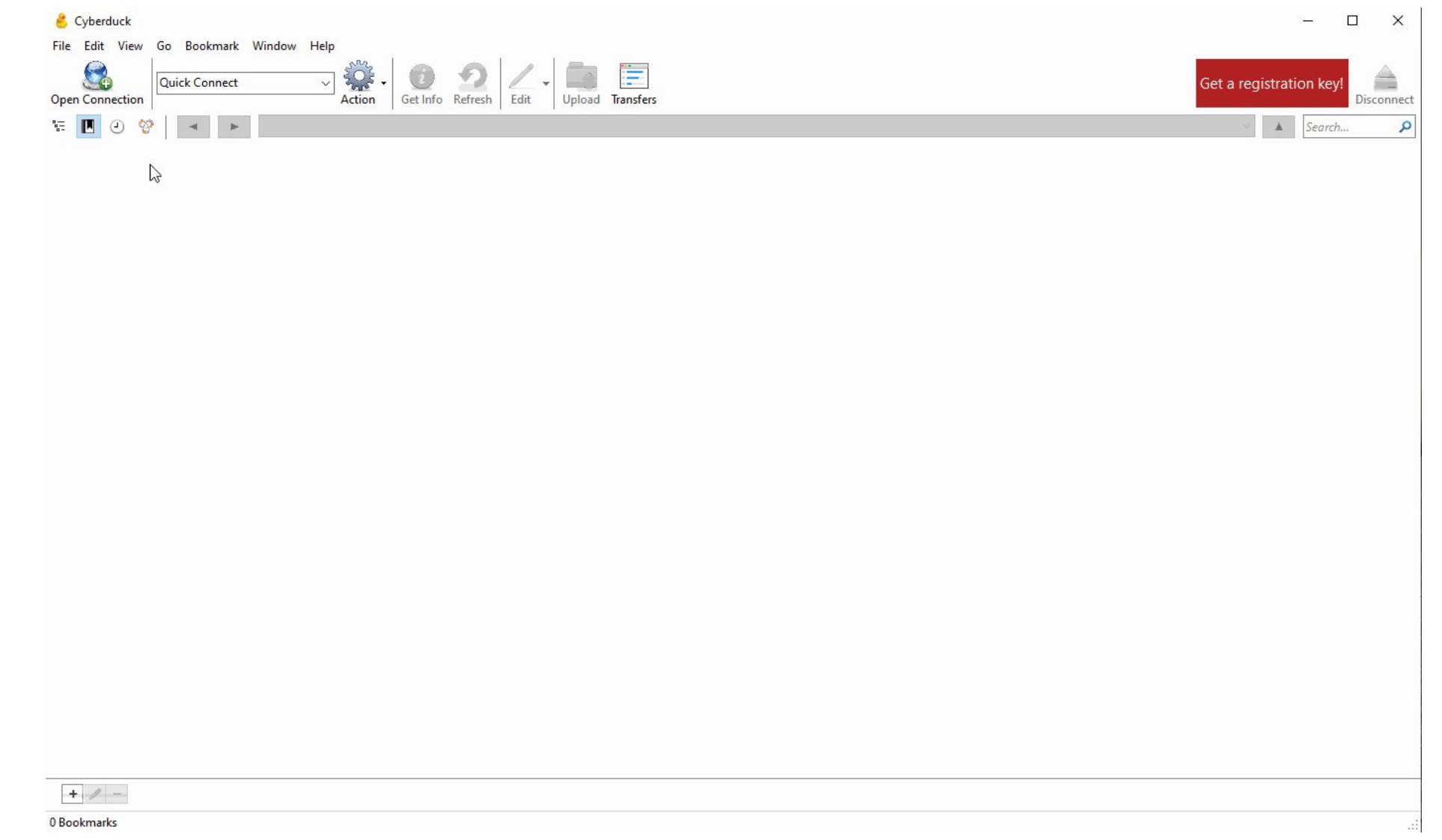

### Viewing Outputs - Meshlab

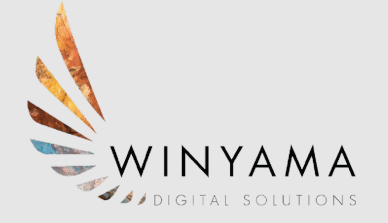

#### OBJ in Meshlab

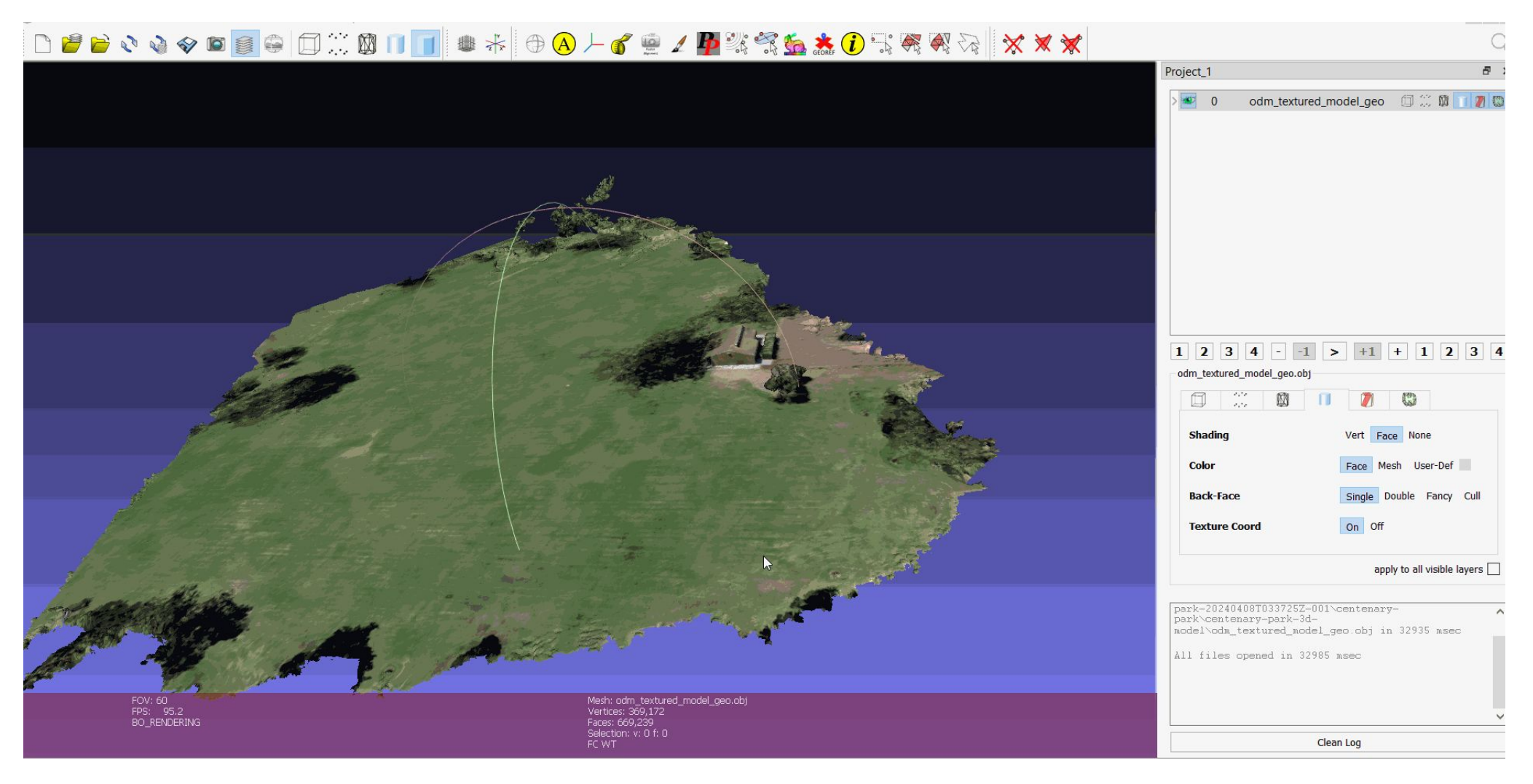

# Viewing outputs through QGIS

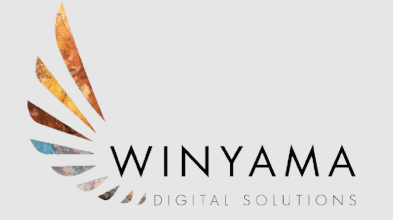

- Viewed as a TIFF (file type)
- Output below Centenary Park

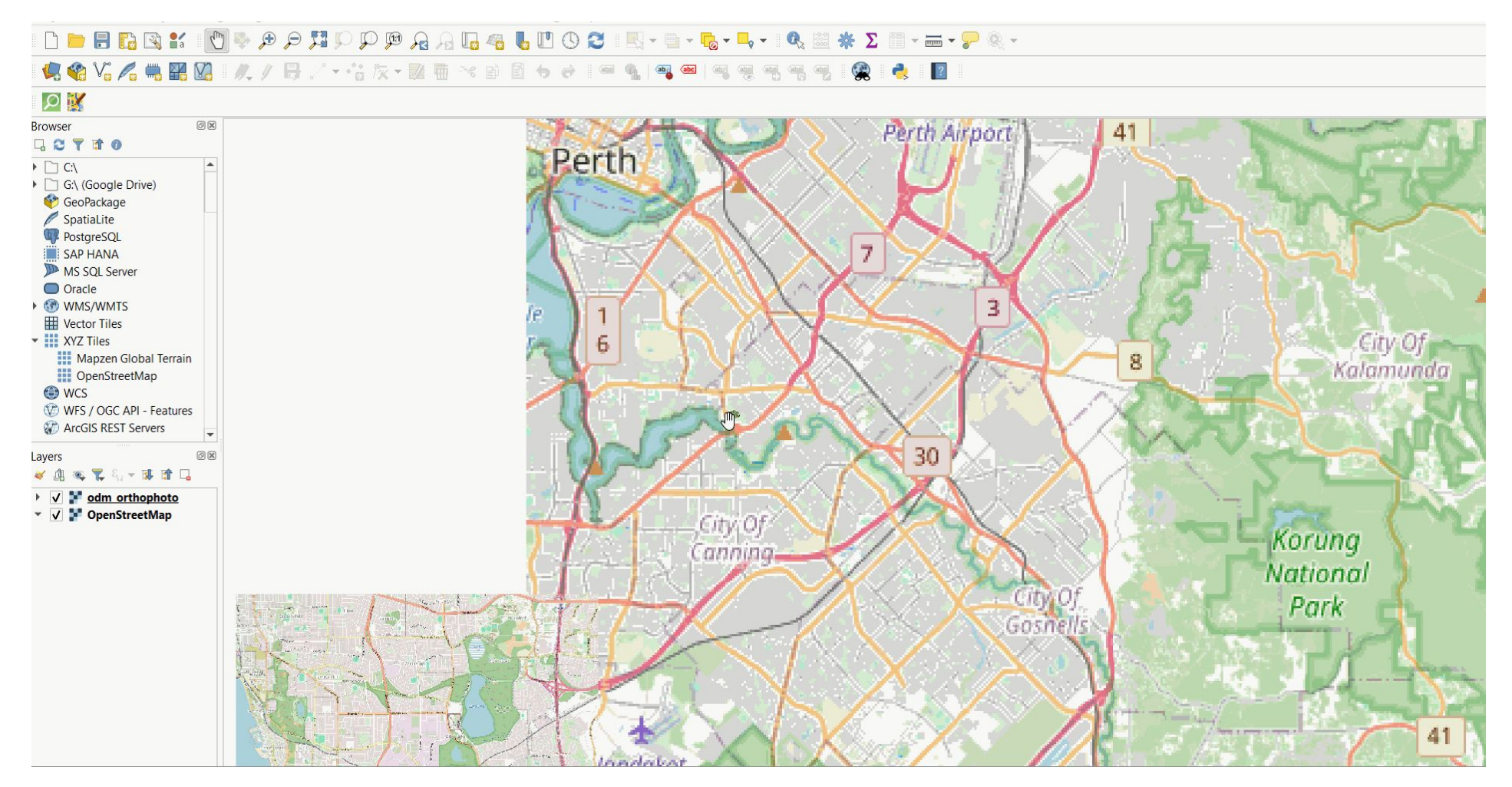

# Viewing Outputs through Google Earth Pro

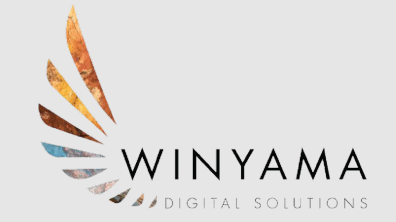

• Google Earth (KMZ) - Centenary Park

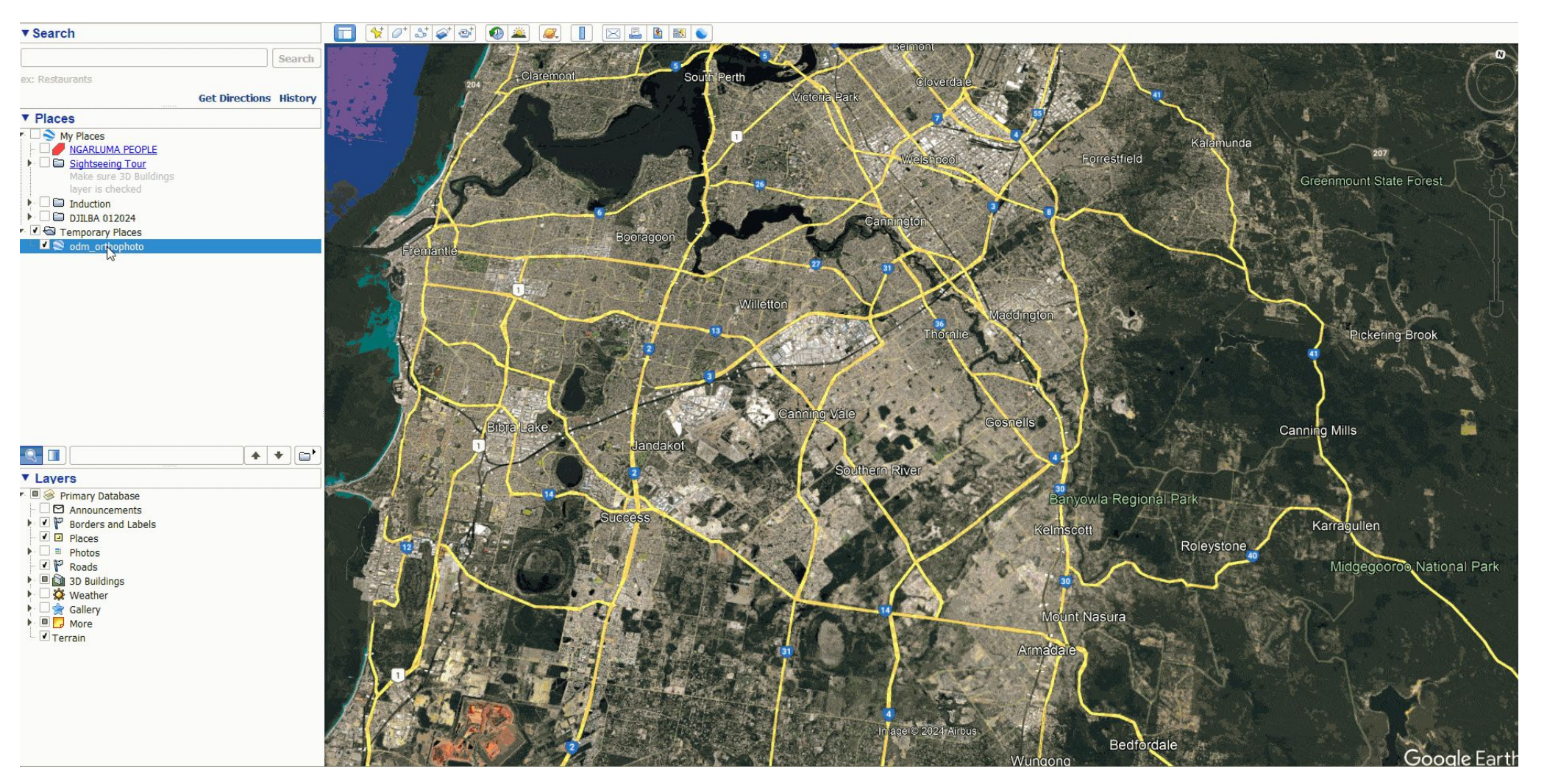

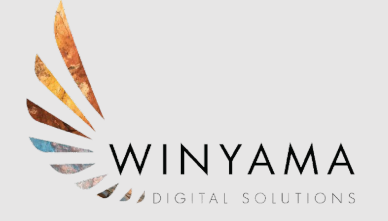

# 3D Model (Meshlab)

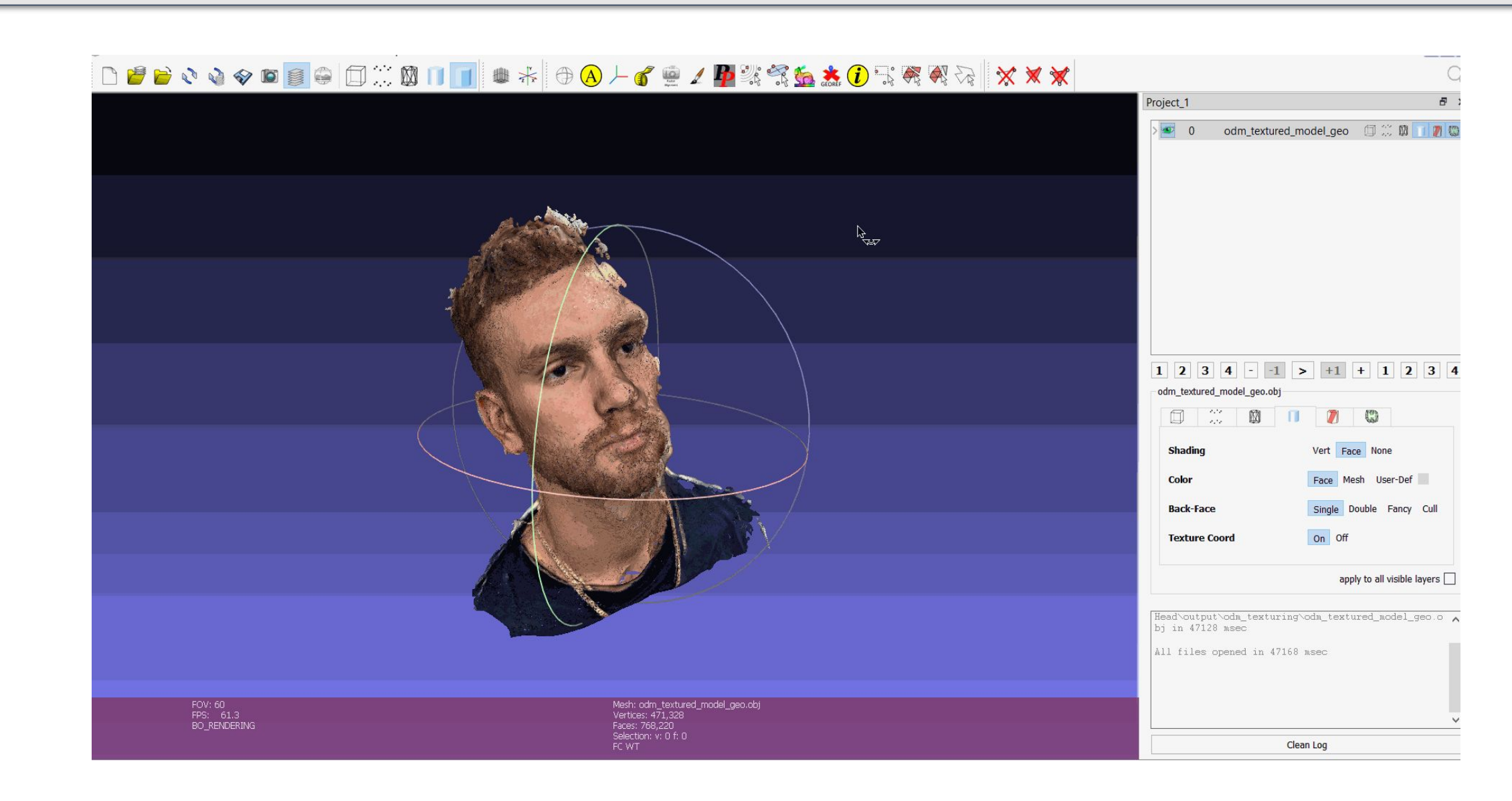

# 3D Model (Meshlab)

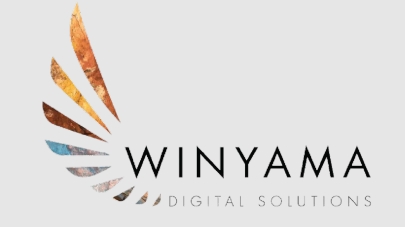

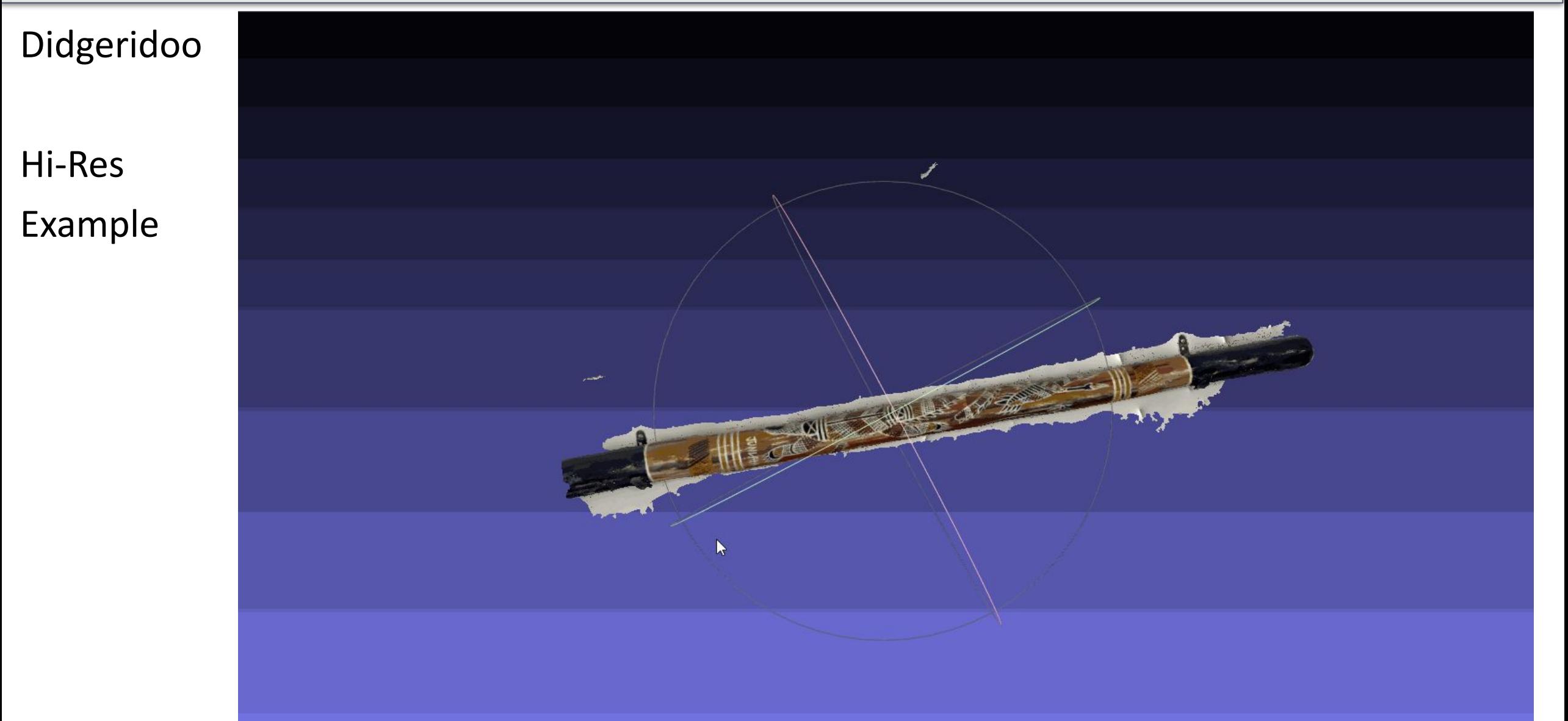

### Cost Breakdown - March

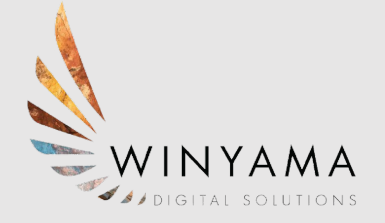

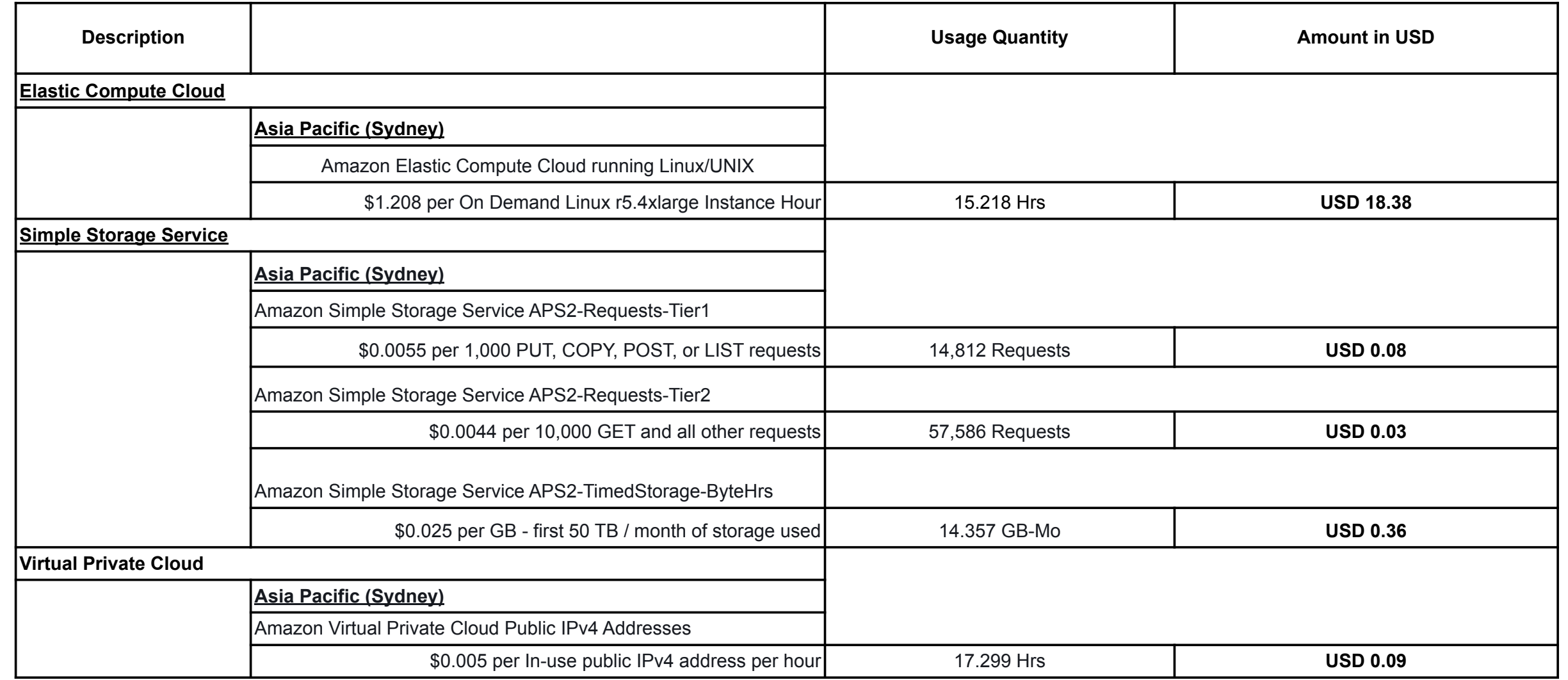

### Cost Breakdown - March

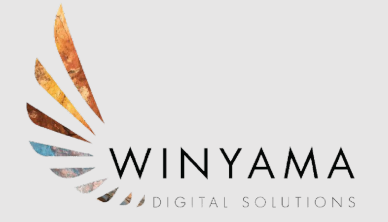

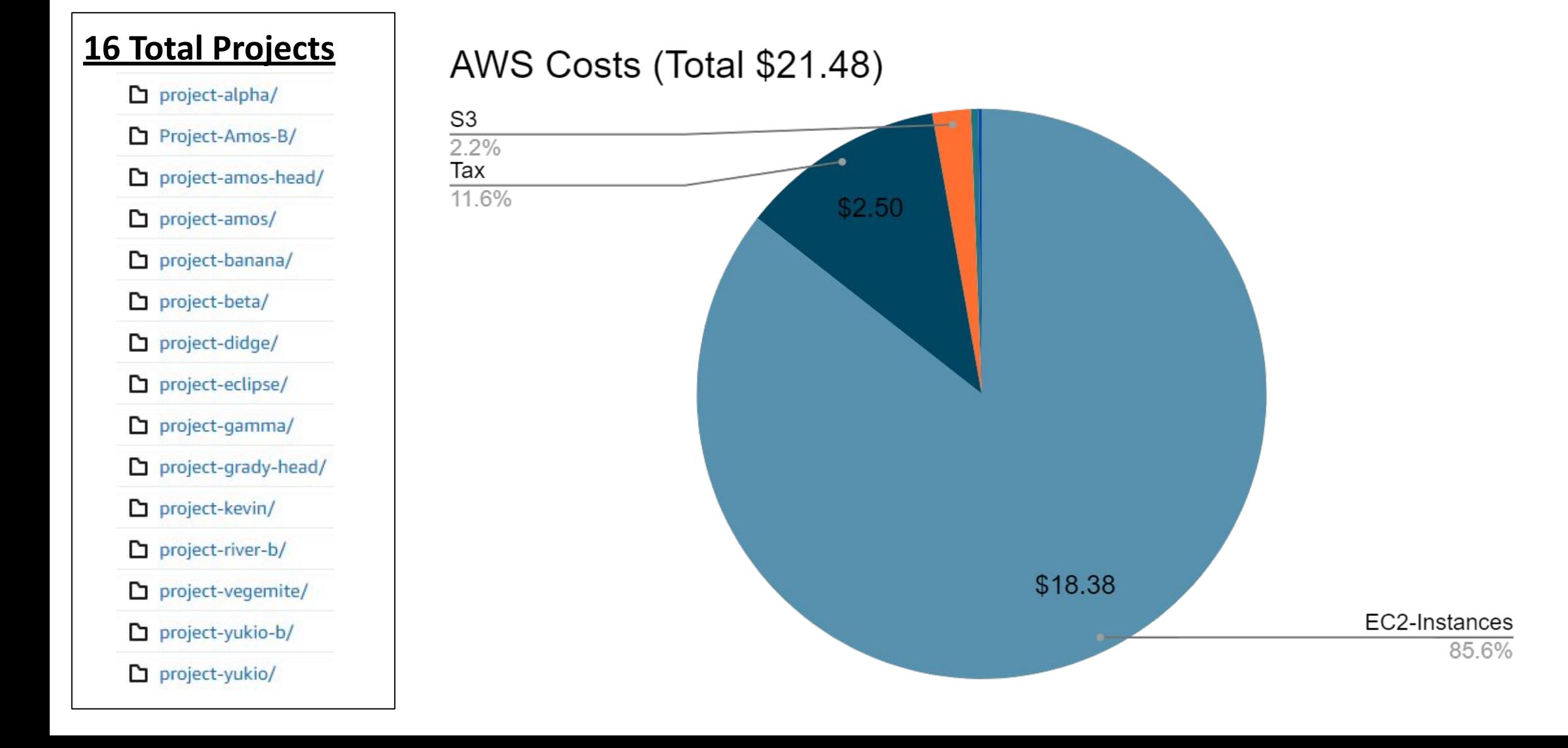

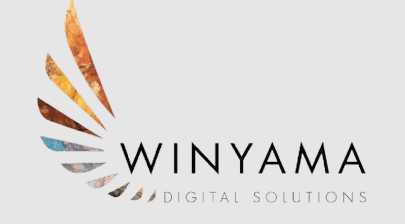

### **Job and Cost Estimates**

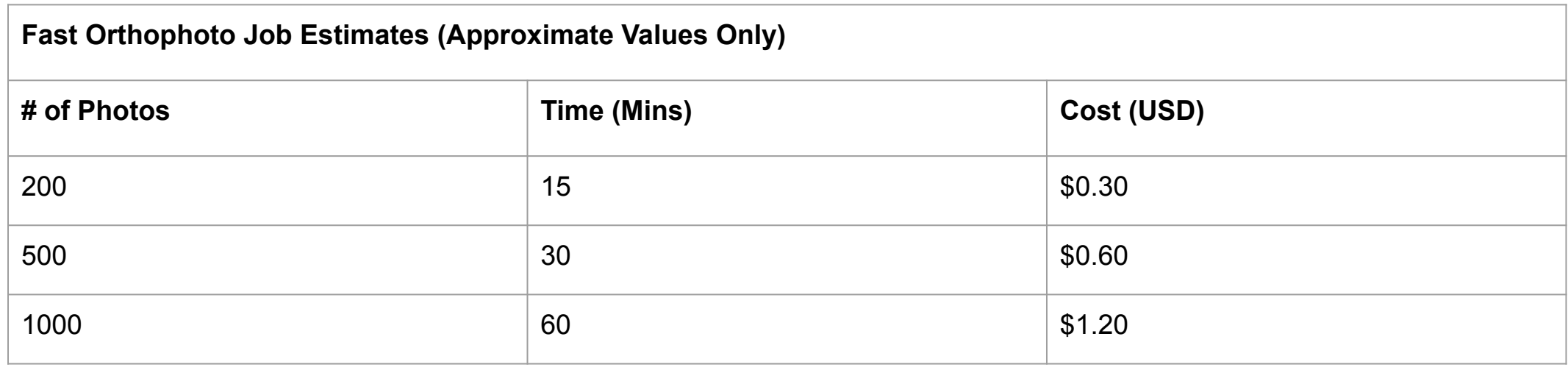

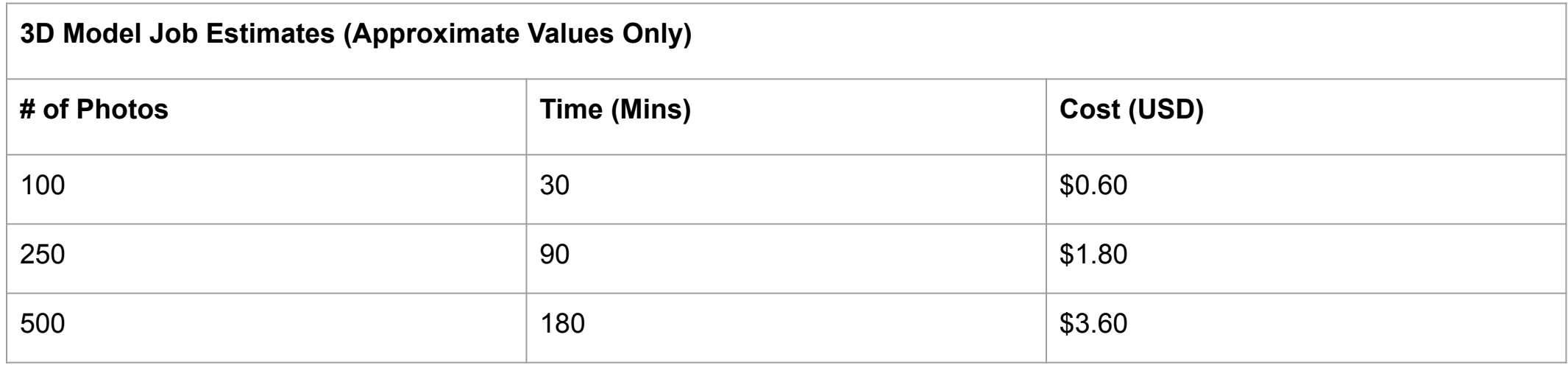

# **Thank you for listening to our presentation**

#### **Questions?**

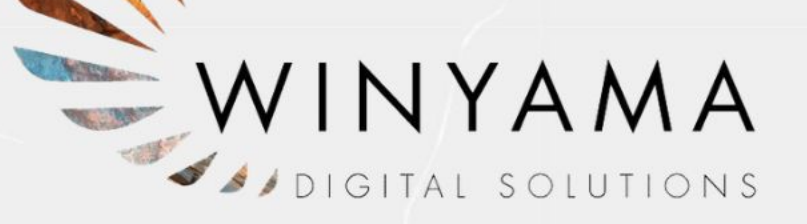